# New User Instructions How to Create a My Policy Account

1. Go to <u>www.ficoh.com</u>

#### 2. Click "Pay Online / Log In."

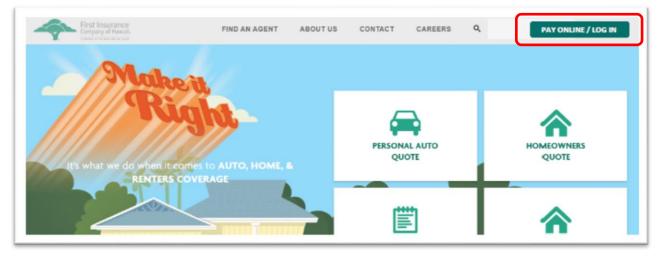

#### 3. Click "My Policy."

|                                                       | First Insurance<br>Company of Hawa                                                                                                    | aii.        |         | ABOUT U                              | 5 CONTACT US | CAREERS | PAY ONLINE / LOG IN |
|-------------------------------------------------------|----------------------------------------------------------------------------------------------------|-------------|---------|--------------------------------------|--------------|---------|---------------------|
| FIND AN AGENT                                         | PERSONAL                                                                                                    | BUSINESS    | CLAIMS  | INFO CENTER                          | FAQS         |         | Q                   |
| We are transition<br>identify where to                | Pay Online<br>ing to a new system.<br>make a payment and                                                                                    | access your | policy. | sing.                                |              |         |                     |
| followed by <b>100</b><br>Please use the Goo<br>the b | oer starts with a 3 letter p<br>00 (e.g. FPC1000112345), u<br>wy POLICY<br>ogle Chrome web browse<br>pest experience.<br>Ister? Get Started | se          | cu      | her policies<br>ICK HERE<br>Pay bill |              |         |                     |
| Need help with something<br>FAQs Contact Us           | 52                                                                                                    |             |         |                                      |              |         |                     |

4. Click the "Sign Up" link at the bottom of the page.

| Email:<br>Password:           |
|-------------------------------|
| Password:                     |
|                               |
| Forgot your password? Sign In |

5. Next, you will need to link your account to your policy.

| Support.                          | elect the option for My Policy login |
|-----------------------------------|--------------------------------------|
| Policy Number (Format: 13 digits. | example: HPX1234567890):             |
| Account Number (Format : 10 digit | 5 Example - 1234567890)-             |
|                                   | 3. EXample . 1254507050).            |
| I'm not a robot                   | reCAPTCHA<br>Privacy - Terma         |

Enter your policy number (first 13 digits up to the dash only) and account number EXACTLY as they appear on your most recent invoice or billing letter (highlighted examples below).

| Fir                                                                                     | st Insurance                                                                       | FPX3000012024-1                                                                                                    |
|-----------------------------------------------------------------------------------------|------------------------------------------------------------------------------------|----------------------------------------------------------------------------------------------------|
|                                                                                         | npany of Hawaii.<br>nber of the Tokio Marine Group                                 | Direct Bill                                                                                                    |
| INSURED:                                                                                |                                                                                    | AGENCY:                                                                                                    |
| Test Account<br>1100 Ward Avenue<br>Honolulu, HI 96814                                  |                                                                                    | Business Insurance Services, Inc.<br>(200-VW)<br>PH 808-935-1888                                                                                                    |
| MAIL TO:                                                                                |                                                                                    |                                                                                                    |
| Test Account<br>1100 Ward Avenue<br>Honolulu, HI 96814                                  |                                                                                    | If you have any questions or concerns regarding<br>your billing, please contact the Billing Department<br>at (808) 527-7313. Otherwise, all other changes<br>please contact your insurance agent. |
| Bill Date: 09/18/2020                                                                   |                                                                                    | Policy Effective: 07/13/2020 to 07/13/2021                                                                                                    |
| Invoice Number: 10000                                                                   | 015351                                                                             | Account Number: 3000011513                                                                                                    |
| Re: Invoice Billed                                                                      |                                                                                    |                                                                                                    |
| Dear .                                                                                  | ent to your designated Billing                                                     | Contact:                                                                                                    |
| Dear <b>An invoice has been se</b><br>Bank of Hawaii<br>PO BOX 3650                     |                                                                                    | Contact:                                                                                                    |
| Dear .<br>An invoice has been se<br>Bank of Hawaii<br>PO BOX 3650<br>Honolulu, HI 96811 | bllows:<br>Homeowners<br>3000011558<br>HPX3000012134-1<br>1000018149<br>06/29/2021 | Contact:                                                                                                    |

Once you've entered the required information, check the "I'm not a Robot" box. Follow the prompts and select the images as directed. Then click "Add Account."

| Enter Your Details                                                                                                    |  |
|----------------------------------------------------------------------------------------------------|--|
| Please provide verification information for the account you wish to<br>access. Simply complete all fields for online access to your policy<br>information. If you do not have your invoice or mortgages letter, plea<br>contact us at (808) 527-7777, and select the option for My Policy login<br>Support. |  |
| Policy Number (Format: 13 digits. example: HPX1234567890):                                                                                                    |  |
| HPX4000015149                                                                                                    |  |
| Account Number (Format : 10 digits. Example : 1234567890):                                                                                                    |  |
| 4000010130                                                                                                    |  |
| V I'm not a robot Add Account                                                                                                    |  |
| Already have an account?<br>Sign In                                                                                                    |  |

6. Next, enter the required information (see next page). Please make sure to use valid information.

| into your accoun                             | d information as it will be used to receive a PIN to sign                                                   |                                                                                 |
|----------------------------------------------|----------------------------------------------------------------------------------------------------|---------------------------------------------------------------------------------|
|                                              | ".<br>" will save the information which cannot be easily                                                    |                                                                                 |
| changed thereaf                              |                                                                                                    |                                                                                 |
| 0                                            |                                                                                                    |                                                                                 |
| First Name:                                  |                                                                                                    |                                                                                 |
|                                              |                                                                                                    |                                                                                 |
|                                              |                                                                                                    |                                                                                 |
| Last Name:                                   |                                                                                                    |                                                                                 |
|                                              |                                                                                                    |                                                                                 |
| Email:                                       |                                                                                                    |                                                                                 |
| Email:                                       |                                                                                                    | The country                                                                     |
|                                              |                                                                                                    | code must                                                                       |
|                                              |                                                                                                    | include the '                                                                   |
| Please enter at le                           | east one phone number.                                                                                      | sign                                                                            |
| Country Code:                                | Land Line Phone:                                                                                            | Phone numb                                                                      |
|                                              |                                                                                                    | must be ent                                                                     |
| +1                                           | *****                                                                                                    | without das                                                                     |
| Country Code:                                | Mobile Phone:                                                                                               | or spaces                                                                       |
| country couc.                                |                                                                                                    | 1                                                                               |
|                                              |                                                                                                    | "Lond Line                                                                      |
| +1                                           | ######################################                                                                      | "Land Line<br>Phone" will                                                       |
| +1<br>Password: (Pass                        | word should be 8-24 digits and include one uppercase                                                        | "Land Line<br>Phone" will<br>deliver a                                          |
| +1<br>Password: (Pass                        |                                                                                                    | Phone" will                                                                     |
| +1<br>Password: (Pass                        | word should be 8-24 digits and include one uppercase                                                        | Phone" will<br>deliver a<br>voicemail fo<br>account                             |
| +1<br>Password: (Pass                        | word should be 8-24 digits and include one uppercase<br>case letter, one number, and one special character) | Phone" will<br>deliver a<br>voicemail fo<br>account<br>verification             |
| +1<br>Password: (Password: letter, one lower | word should be 8-24 digits and include one uppercase<br>case letter, one number, and one special character) | Phone" will<br>deliver a<br>voicemail fo<br>account                             |
| +1<br>Password: (Password: letter, one lower | word should be 8-24 digits and include one uppercase<br>case letter, one number, and one special character) | Phone" will<br>deliver a<br>voicemail fo<br>account<br>verification<br>purposes |
| +1<br>Password: (Password: letter, one lower | word should be 8-24 digits and include one uppercase<br>case letter, one number, and one special character) | Phone" will<br>deliver a<br>voicemail fo<br>account<br>verification             |

Then click "Sign Up."

7. To protect the security and privacy of our insureds, you will be asked to select a method to receive a one-time security code to verify your account. The security code can be sent to your email, or you can receive the code as a text message or voice message to the phone number provided during sign-up.

|                                                                                                    | se select a method to receive a pin.<br>10 minutes or upon existing this screen.                 |
|----------------------------------------------------------------------------------------------------|--------------------------------------------------------------------------------------------------|
|                                                                                                    | email and not receieved, please check your                                                       |
| and the second second second second second second second second second second second second second second second | on or exit this page without completing this<br>g in using the information saved on the previous |
| page.<br>For further assistance, pl<br>Policy' option.                                                           | lease contact us at 527-7777 and select the 'My                                                  |
| Step 1: How should we d                                                                                          | contact you?                                                                                     |
| Email Address (t***                                                                                              | ******5@gmail.com)                                                                               |
| Voice Message(xxxx                                                                                               | xxxx43)                                                                                          |
| Text Message(xxxxx                                                                                               | xxx43)                                                                                           |
| Send PIN                                                                                                    |                                                                                                  |
| Step 2: Enter your PIN                                                                                           |                                                                                                  |
| Please type the PIN you                                                                                          | received here.                                                                                   |
|                                                                                                    |                                                                                                  |
| Verify PIN                                                                                                    |                                                                                                  |

8. Select the method of verification you prefer and click on "Send PIN."

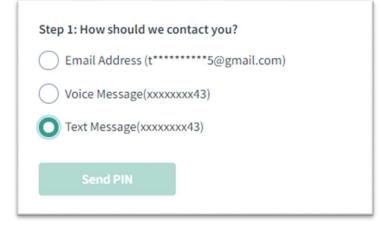

9. After receiving the code, enter it into the text box under "Step 2" and click "Verify PIN." The text in yellow will show you how long the PIN is valid for.

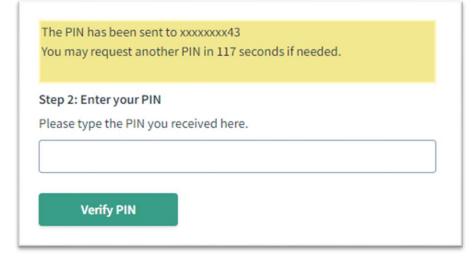

Once the PIN is verified, click "Next."

| Step 2: Enter your PIN<br>Please type the PIN you re | eceived here.              |
|------------------------------------------------------|----------------------------|
| 47722                                                |                            |
| PIN successfully verified                            | d. Click Next to continue. |
| Verify PIN                                           | Next                       |
|                                                      |                            |

10. Congratulations on setting up your My Policy account! My Policy is available 24/7. Commercial and personal insurance customers may use it to pay online and set up automatic payments. Personal insurance customers may also use My Policy to view policy documents, report a claim, and look up a claim status.

| First Insurance<br>Company of Hawaii<br>These of the Markers Comp |                            |                     |                               |                        |         |                        |                 |                                                                              | 0 |
|-------------------------------------------------------------------|----------------------------|---------------------|-------------------------------|------------------------|---------|------------------------|-----------------|------------------------------------------------------------------------------|---|
| Home Billing Claims                                               | Add policy                 |                     |                               |                        |         |                        |                 |                                                                              |   |
| A                                                                 | Account Sur                | nmary               | /                             |                        |         |                        |                 |                                                                              |   |
|                                                                   | My Balance                 |                     |                               | My Last Payment        |         |                        |                 | My Quick Links                                                               |   |
|                                                                   | \$3,50                     | 81.00               |                               | \$593                  | 2.00    |                        |                 | S Make a Payment                                                             |   |
|                                                                   |                            | ,739.00<br>\$842.00 | Pai                           | d Jan 28               | , 2022  |                        |                 | 💄 Update My Details                                                          |   |
|                                                                   |                            | 3, 2022             |                               |                        |         |                        |                 |                                                                              |   |
|                                                                   | Pay Now                    |                     |                               |                        |         |                        |                 | ACW Group, LLC (248)<br>Russell S. Akamine<br>2000 Bitchop Struct, Suite 400 |   |
|                                                                   | Please Note: Payments made |                     |                               |                        |         |                        |                 | Ronolulu, H 94813<br>808355520                                               |   |
|                                                                   | Please Note: Payments made | prior to 7pm HS     | I will post the following day | f-                     |         |                        |                 |                                                                              |   |
|                                                                   | Policies                   |                     |                               |                        |         |                        |                 | Homeowners Bundle Explain                                                    |   |
|                                                                   |                            |                     |                               |                        |         |                        |                 |                                                                              |   |
|                                                                   | Туре                       | Status              | Policy                        | Effective              | Premium | Billed to<br>Mortgagee | File a<br>Claim | First Insurance Company of                                                   |   |
|                                                                   | Homeowners                 | Inactive            | HPX4000012477                 | 10/25/21 -<br>10/25/21 | \$0.00  |                        | -               | TLAR Page                                                                    |   |

### How to Make a Payment

There are multiple ways to make a payment on one or more of your policies. You may use the "My Balance" section or "Make a Payment" link under My Quick Links to pay the balance for any policies on your account **that have been billed/mailed**. You will not be able to pay premium that has not yet been billed/mailed. \*Please note, when making a payment in the portal, the amounts due will take a day to process and will not immediately refresh.

| Home Billing | Claims Add policy                   |                                              |                            |            |                           |                        |                 |                                                                                                    |  |
|--------------|-------------------------------------|----------------------------------------------|----------------------------|------------|---------------------------|------------------------|-----------------|----------------------------------------------------------------------------------------------------|--|
|              | Account Su                          | ummary                                       | 1                          |            |                           |                        |                 |                                                                                                    |  |
|              | Overdue<br>Current                  | 581.00<br>52,739.00<br>5842.00<br>an 13,2022 | Pa                         | -          | t<br>592.00<br>n 28, 2022 |                        |                 | My Quick Links                                                                                                    |  |
|              | Please Note: Payments m<br>Policies | ade prior to 7pm HS                          | will post the following da | y. :       |                           |                        |                 | Andread Sea Constrained Sea Constrained Sea Co |  |
|              | Type                                |                                              | Policy                     | Effective  | Premium                   | Billed to<br>Mortgagee | File a<br>Claim | First Insurance Company of                                                                                                    |  |
|              | Homeowners                          | Inactive                                     | HPX4000012477              | 10/25/21 - | \$0.00                    |                        | -               |                                                                                                    |  |

Select each invoice you would like to pay by clicking the corresponding checkbox. You may pay as many invoices as you like. For your convenience, the due date for each invoice is displayed in the Date column. As you select invoices, the "Amount to Pay" box will automatically recalculate and display your payment amount.

A 2.1% processing fee is applied to commercial policy credit card payments. The feel will calculate once "Credit Card" is selected as the payment method. There is no fee for personal policy credit card payments.

| Select Invoices    | to Pay                                                                                       |               |        |                 |            |            |              |
|--------------------|----------------------------------------------------------------------------------------------|---------------|--------|-----------------|------------|------------|--------------|
| Policy#            | Due Date                                                                                     | Total         | Paid   | Credit Card Fee | Balance    | Invoice #  | Pay          |
| CGL2000003410      | Apr 1, 2025                                                                                  | \$3,963.20    | \$0.00 |                 | \$3,963.20 | 1000003770 | $\checkmark$ |
| CBA2000003411      | Apr 1, 2025                                                                                  | \$3,012.00    | \$0.00 |                 | \$3,012.00 | 1000003774 |              |
| FWC2000003412      | Apr 1, 2025                                                                                  | \$468.40      | \$0.00 |                 | \$468.40   | 1000003778 |              |
| Amount to Pay      |                                                                                              | \$ 3,963.20   |        |                 |            |            |              |
| Set Payment Source | 2                                                                                            |               |        |                 |            |            |              |
| Payment Method     |                                                                                              | Please Select |        |                 |            |            |              |
|                    | uthorize First Insurance Company of Hawa                                                     |               |        |                 |            |            |              |
|                    | e due date, it will not reinstate a policy pre<br>ts. No fee is charged for automated bank p |               |        |                 |            |            |              |

You can make a payment using either a credit card (MasterCard or Visa) or an electronic payment from your bank account. Select your preferred payment method from the dropdown menu. Enter your bank or credit card information. Read the acknowledgement at the bottom and click the checkbox. Please ensure all information entered is correct, then click "Pay Now."

NOTE: For your convenience, the payment information will be saved and can be used to make future payments. You cannot edit a saved credit card or bank account in the system. To change or update payment information, set up a new payment method with your new/updated bank or credit card information.

| Payment Method                         | Bank Account                                                                                                    | ~              |
|----------------------------------------|----------------------------------------------------------------------------------------------------|----------------|
| Choose Account (Optional)              | Add New                                                                                                    | ~              |
| Bank Name                              |                                                                                                    |                |
| Account Type (Optional)                | Checking                                                                                                    | Savings        |
| Account Number                         |                                                                                                    |                |
| Routing (ABA) Number                   |                                                                                                    |                |
| Account Holder Name (Optional)         |                                                                                                    |                |
| Account Holder Phone Number (Optional) |                                                                                                    |                |
|                                        | ii to initiate an electronic payment in the amount specified above. You also a<br>eviously lapsed or cancelled for non-payment. Please contact your independ |                |
|                                        |                                                                                                    | Cancel Pay Now |

If you wish to make a payment on premium that has not yet been billed/mailed, you may do so by clicking the "Billing" link at the top of the page. Select the policy you wish to pay by clicking on the policy number at the top of the page. The planned payments and their due dates will display. To make a payment, click "Make a Payment" button above the policy information.

| First Insu<br>Company of<br>A Number of the base | f Hawaii.                                                          |                                                    |                                                      |                            |                                                      |                                                          |
|--------------------------------------------------|--------------------------------------------------------------------|----------------------------------------------------|------------------------------------------------------|----------------------------|------------------------------------------------------|----------------------------------------------------------|
| Home Billing C                                   | laims Add policy                                                   |                                                    |                                                      |                            |                                                      |                                                          |
|                                                  | Billing Summ                                                       | nary                                               |                                                      |                            |                                                      |                                                          |
|                                                  |                                                                    | 000013405 PPA4000012726<br>onal Auto Personal Auto | HPX4000013442 HPX4000013445<br>Homeowners Homeowners | HUR4000013443<br>Hurricane | HPX4000013512 HPX4000013448<br>Homeowners Homeowners | PPA4000013404 HPX400001247 ><br>Personal Auto Homeowners |
|                                                  | Please Note: Payments made profile a Payment Make a Payment Policy | ior to 7pm HST will post the followin              | g day.                                               |                            |                                                      |                                                          |
|                                                  |                                                                    | Invoices to Pay                                    |                                                      |                            | Paid Invoices                                        |                                                          |
|                                                  | Due Date                                                           | Bill Status                                        | Invoice Total                                        | Paid                       | Outstanding                                          | Invoice#                                                 |
|                                                  | Jan 13, 2022                                                       | Due                                                | \$1,423.00                                           | \$1,136.00                 | \$287.00                                             | 1000002175                                               |
|                                                  |                                                                    |                                                    |                                                      |                            |                                                      |                                                          |
|                                                  |                                                                    |                                                    |                                                      |                            |                                                      |                                                          |

Select each invoice you wish to pre-pay by clicking the Pay checkbox on the right side of the screen. The "Amount to Pay" field will automatically recalculate as you add invoices. Enter your payment method, read the acknowledgement, and click "Pay Now."

| Date     | Status  | Total   | Paid   | Balance | Invoice    | Pay |
|----------|---------|---------|--------|---------|------------|-----|
| 10/26/25 | Billed  | \$82.75 | \$0.00 | \$82.75 | 1000039443 |     |
| 1/1/26   | Planned | \$81.75 | \$0.00 | \$81.75 | 1000039444 |     |
| 4/1/26   | Planned | \$81.75 | \$0.00 | \$81.75 | 1000039445 |     |
| 7/1/26   | Planned | \$81.75 | \$0.00 | \$81.75 | 1000039446 |     |

#### **How to Manage Your Payments**

To view or change your current payment plan, start or stop automatic payments, or update your automatic payment method, click the "Billing" link at the top of the page, then click the policy you wish to view. Your current payment plan with due dates and invoice totals will display. To start or stop automatic payments, or to request a change to your payment plan (i.e. from semi-annual to quarterly), click the "Manage Payments" button. Please note that the system will not immediately process your changes. Please allow up to 2 business days for the changes to reflect.

|                                       | FSP4000013638 PPA4000013<br>irst Select Portfolio Personal Au |               |                                       |      |                      |  |  |  |  |  |  |
|---------------------------------------|---------------------------------------------------------------|---------------|---------------------------------------|------|----------------------|--|--|--|--|--|--|
| Please Note: Payments made            | e prior to 7pm HST will post the following                    | ; day.        |                                       |      |                      |  |  |  |  |  |  |
| :4237 Papu Circle, Honolulu, HI 96816 |                                                               |               |                                       |      |                      |  |  |  |  |  |  |
| 2:4237 Papu Circle,                   |                                                               |               | Nake a Payment     G. Manage Payments |      |                      |  |  |  |  |  |  |
| <ul> <li>Make a Payment</li> </ul>    |                                                               |               |                                       |      |                      |  |  |  |  |  |  |
|                                       | G Manage Payments                                             |               |                                       |      |                      |  |  |  |  |  |  |
| Make a Payment                        |                                                               |               |                                       | Paid | nvoices              |  |  |  |  |  |  |
| Make a Payment                        | S Manage Payments                                             | invoice Total | Paid                                  | Paid | nvoices<br>Invoice # |  |  |  |  |  |  |

Select the option(s) you would like to request. If you need to make multiple requests (for example, change your payment plan and enroll in automatic payments), simply click the checkboxes next to your desired changes and click "Next." Enter the required information and click "Update." All checked requests will be sent to First Insurance for processing.

| Billing Summary                                                                              |                              |
|----------------------------------------------------------------------------------------------|------------------------------|
|                                                                                              | 9A4000013564<br>ersonal Auto |
| Please Note: Payments made prior to 7pm HST will po<br>2:4237 Papu Circle, Honolulu, HI 9681 |                              |
| Make a Payment Manage Payment                                                                | 5                            |
| Manage Payments                                                                              |                              |
| What would you like to do ?                                                                  |                              |
| Request Payment Plan Change                                                                  |                              |
| Disable Automatic Payments                                                                   |                              |
| Update Automatic Payment Method                                                              |                              |
| Cancel Next                                                                                  |                              |
|                                                                                              |                              |

## **Accessing Other Accounts & Policies**

Once you have registered for an account, you may access other accounts and policies you have with First Insurance. Please note, only policies that start with a 3 letter prefix followed by 1000 are accessible in this system (example HPX1000123456).

| Home Billing Claims Add policy                                                                   |                      |                                                                                                    |
|--------------------------------------------------------------------------------------------------|----------------------|----------------------------------------------------------------------------------------------------|
| Account Summary                                                                                  |                      |                                                                                                    |
| My Balance                                                                                       | My Last Payment      | My Quick Links                                                                                             |
| \$3,581.00                                                                                       | \$592.00             | Make a Payment                                                                                             |
| Overdue         \$2,739.00           Current         \$942.00           Due         Jan 13, 2022 | Paid Jan 28, 2022    | 🚨 Update My Details                                                                                        |
| Pay Now                                                                                          |                      | Please refer to your policy declaration for<br>your Agent contact information since it<br>varies by policy |
| Please Note: Payments made prior to 7pm HST will pos                                             | t the following day. |                                                                                                    |
| Policies                                                                                         |                      | Homeowners Bundle Explain                                                                                  |

In order to access another policy, you will need to enter both the policy number and account number. Please have this information available if you are paying on behalf of someone else.

| Enter Your Details                                                                                                    |
|----------------------------------------------------------------------------------------------------|
| Please provide verification information for the account you wish to access. Simply complete all fields for online access to your policy information. If you do not have your invoice or mortgages letter, please contact us at (808) 527-7777, and select the option for My Policy login Support. |
| Policy Number (Format: 13 digits. example: HPX1234567890):                                                                                                    |
|                                                                                                    |
| Account Number (Format : 10 digits. Example : 1234567890):                                                                                                    |
|                                                                                                    |
| Return to Home Page Enroll                                                                                                    |
|                                                                                                    |

Once you register, any policies associated with that account will now be available to you.

| Enter           | our Details                                                                                                    |  |
|-----------------|----------------------------------------------------------------------------------------------------|--|
| online access t | rification information for the account you wish to access. Simply complete all fields for<br>our policy information. If you do not have your invoice or mortgages letter, please cont<br>77, and select the option for My Policy login Support. |  |
| You now         | Successful<br>ve access to your policies:HPX4000014019,<br>1021, PPA4000014005, PPA4000014006                                                                                                    |  |
| Return to Hom   | age                                                                                                    |  |

You will see some minor changes to your Account Summary now that multiple accounts are linked to your login. Agent information and "Update My Details" will be hidden as they may differ across your different accounts. Also, making a payment under "Pay Now" or "Make a Payment" will now take you to the Billing Summary screen, where you will be able to make payments on individual policies.

| Home Billing Cla | Hawaii.            |                                               |                |                        |                           |                        |                 |                                                                                                    | 0 |
|------------------|--------------------|-----------------------------------------------|----------------|------------------------|---------------------------|------------------------|-----------------|----------------------------------------------------------------------------------------------------|---|
| There early ca   | Account Su         | immary                                        | ,              |                        |                           |                        |                 |                                                                                                    |   |
|                  | Overdue<br>Current | 581.00<br>\$2,739.00<br>\$42.00<br>in 11.2022 | Pai            | et b                   | t<br>592.00<br>n 28, 2022 |                        |                 | My Quick Links Make a Payment Update My Details Please refer to your policy declaration for your Agent contact information since it varies by policy |   |
|                  | Policies           |                                               |                |                        |                           |                        |                 | Homeowners Bundle Explain                                                                                                    |   |
|                  | Туре               | Status                                        | Policy         | Effective              | Premium                   | Billed to<br>Mortgagee | File a<br>Claim | First Insurance Company of                                                                                                    |   |
|                  | Homeowners         | Inactive                                      | HPX4000012477  | 10/25/21 -<br>10/25/21 | \$0.00                    |                        | -               | Like Page                                                                                                    |   |
|                  | Hurricana          | Inartiuo                                      | HIID4000012505 | 12/01/20 -             | EEDE AA                   |                        | -               | Timeline Messages                                                                                                    |   |

## How to View Your Personal Insurance Policy Documents

Please note, only personal insurance policy documents are viewable in My Policy. To view or download your policy documents or billing invoices, click on the blue policy number hyperlink. This will take you to the Policy Details screen.

| Type       | Status | Policy        | Effective              | Premium  | Billed to<br>Mortgagee | File a<br>Claim |
|------------|--------|---------------|------------------------|----------|------------------------|-----------------|
| Homeowners | Active | HPX4000013512 | 05/07/21 -<br>05/07/22 | \$811.00 |                        | -               |
| Hurricane  | Active | HUR4000013513 | 05/07/21 -<br>05/07/22 | \$592.00 |                        | -               |

On the Policy Details page, you can view the details of the policy, including policy effective dates, the total premium for the policy, a snapshot of your coverages, and you can view and download documents such as your policy declaration forms or billing invoices. You can also use the "Upload" button to add any documents your agent or First Insurance may request.

| First Insurance<br>Company of Hawaii. |                     |               |   |  |  |  |  |
|---------------------------------------|---------------------|---------------|---|--|--|--|--|
| Home Billing Claims Add policy        |                     |               |   |  |  |  |  |
| ← Back<br>Policy Details: HPX40       | 000013512           |               |   |  |  |  |  |
| Current Renewing                      |                     |               |   |  |  |  |  |
| Details                               |                     |               | > |  |  |  |  |
| Property                              | Property            |               |   |  |  |  |  |
| Coverage Details                      | Coverage Details    |               |   |  |  |  |  |
| Documents                             | nts TYPE            | DATE UPLOADED |   |  |  |  |  |
| Policy Declarations                   | Policy Declarations | 8/19/21       |   |  |  |  |  |
| Contacts                              |                     |               | > |  |  |  |  |
|                                       |                     |               |   |  |  |  |  |